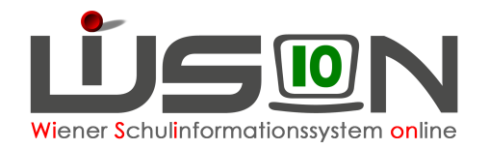

# **Personalabrechnung mit WiSion®**

In dieser Handreichung wird beschrieben, wie die Personalabrechnung in WiSion® funktioniert.

## **Zielgruppe:**

Schulleitung und Schulleitung Stellvertretung

## **Voraussetzungen in WiSion® :**

#### **Checkliste:**

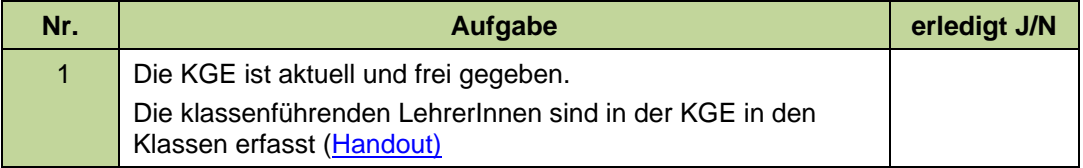

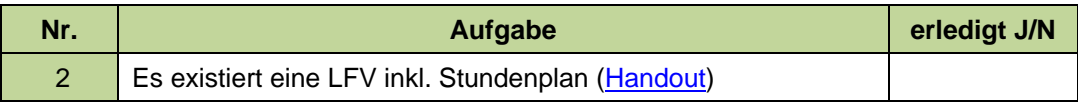

Tipp:

Eine neue Lehrfächerverteilung und ein neuer Stundenplan kann bei Bedarf rückwirkend bis zum Beginn des aktuellen AZR freigegeben werden!

#### Zur Unterstützung bei der Erfassung €-Stunden steht nachstehende Handreichung zur Verfügung:

[Abbildung von Aufsicht, Freizeit, Lernzeit in LFV und Stundentafel](https://wision.softsolution.at/help/download/attachments/14189350/LFV_Stdplg_Aufsicht_Freizeit_Lernzeit.pdf?)

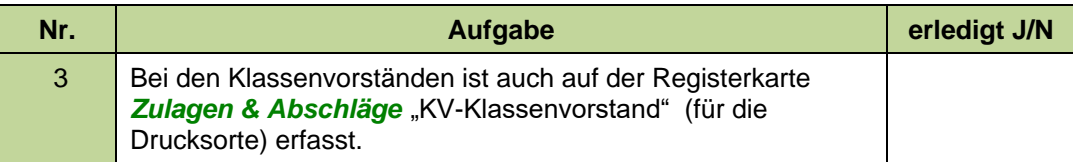

Zur Kontrolle steht die Drucksorte "Vergütung für Klassenführung (ohne PD) XLS" zur Verfügung!

Alle entsprechenden Zulagen und Abschläge sind auf der Registerkarte *Zulagen & Abschläge* korrekt erfasst. [\(Handout\)](https://wision.softsolution.at/help/download/attachments/14189350/Zulagen_und_Abschla%CC%88ge.pdf?)

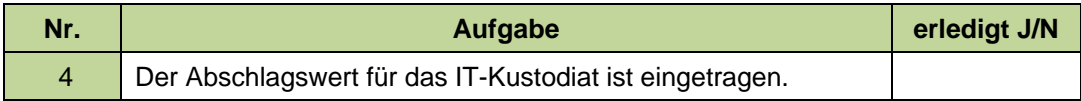

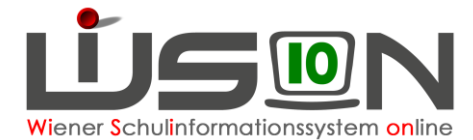

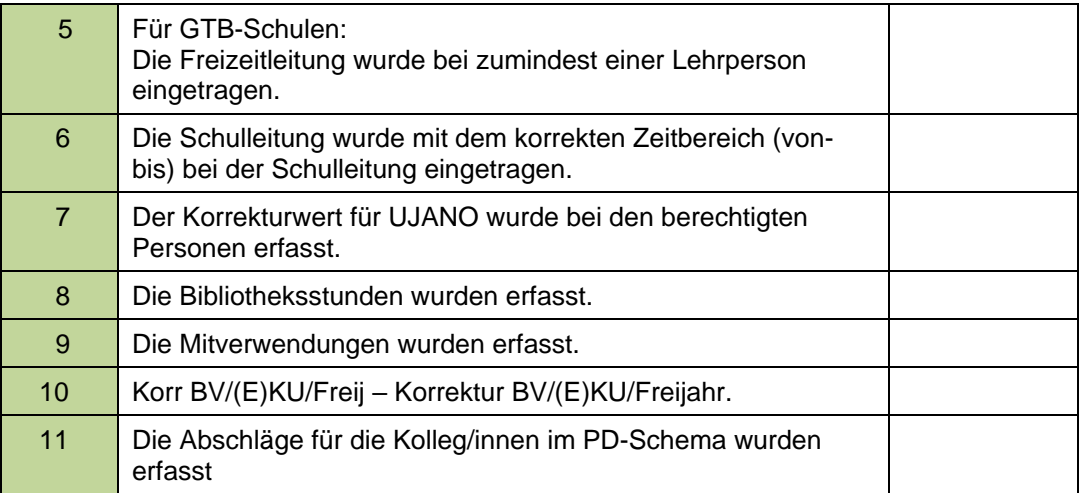

## **Vorarbeiten für die monatliche Abrechnung:**

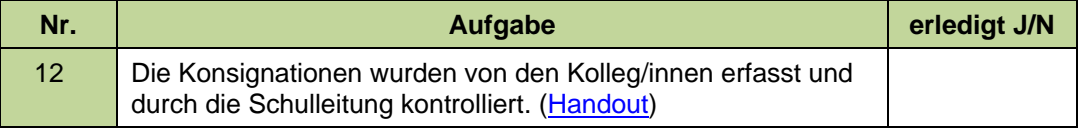

Zur Kontrolle steht die Drucksorte "Konsignationen Monatsübersicht" zur Verfügung

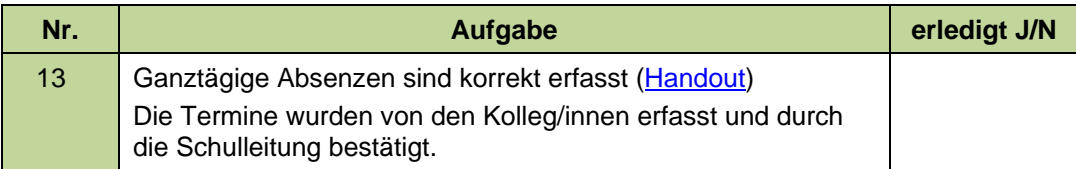

Zur Unterstützung bei der Erfassung der Termine stehen nachstehende Handreichungen zur Verfügung:

- [Termin Schulveranstaltung](https://wision.softsolution.at/help/download/attachments/14189350/Termin_Schulveranstaltung.pdf?)
- [Termin unterrichtsfrei gesamte Schule](https://wision.softsolution.at/help/download/attachments/14189350/Termin_unterrichtsfrei_gesamte_Schule%20.pdf?)
- [Termin vorverlegter Unterrichtsschluss](https://wision.softsolution.at/help/download/attachments/14189350/Termin_vorverlegter_Unterrichtsschluss.pdf?)
- [Termin Fortbildung](https://wision.softsolution.at/help/download/attachments/14189350/Termin_eigene_Fortbildung.pdf?)

## **Abrechnung**

**Hinweis:** Je korrekter die Daten in WiSion® gepflegt sind, desto weniger muss bei der Abrechnung manuell korrigiert werden.

Die Abrechnung kann nur in einem **vorgegebenen** Zeitraum erfolgen. Dieses Abrechnungsfenster wird durch die BD-Wien vorgegeben und ist wenige Tage vor dem Monatsletzten bis wenige Tage danach offen. Wird auf den Menüpunkt Personal → Untermenüpunkt Abrechnung geklickt, wird die Monatsabrechnung für den entsprechenden AZR mit **Berechnung starten** initialisiert.

Wird die Abrechnung vor dem Bearbeitungszeitraum gestartet, so erscheint der Hinweis:

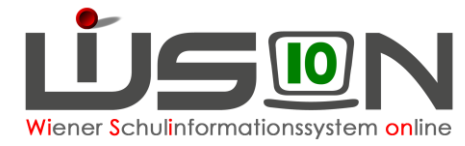

*Für den gewählten Abrechnungszeitraum ist der Bearbeitungszeitraum noch nicht erreicht.*

## **A) Initialisierung**

A to see where you

Einige Minuten, nachdem die Berechnung gestartet wurde, wird nochmals auf den Untermenüpunkt Abrechnung geklickt. Danach kann in der Listenansicht zwischen der Abrechnung *Lehrpersonal AR (Altrecht) im Stand* und *Lehrpersonal PD im Stand* gewechselt werden.

Dabei verändert sich die jeweilige Maskenansicht und gibt den Überblick über die erfassten Abrechnungswerte.

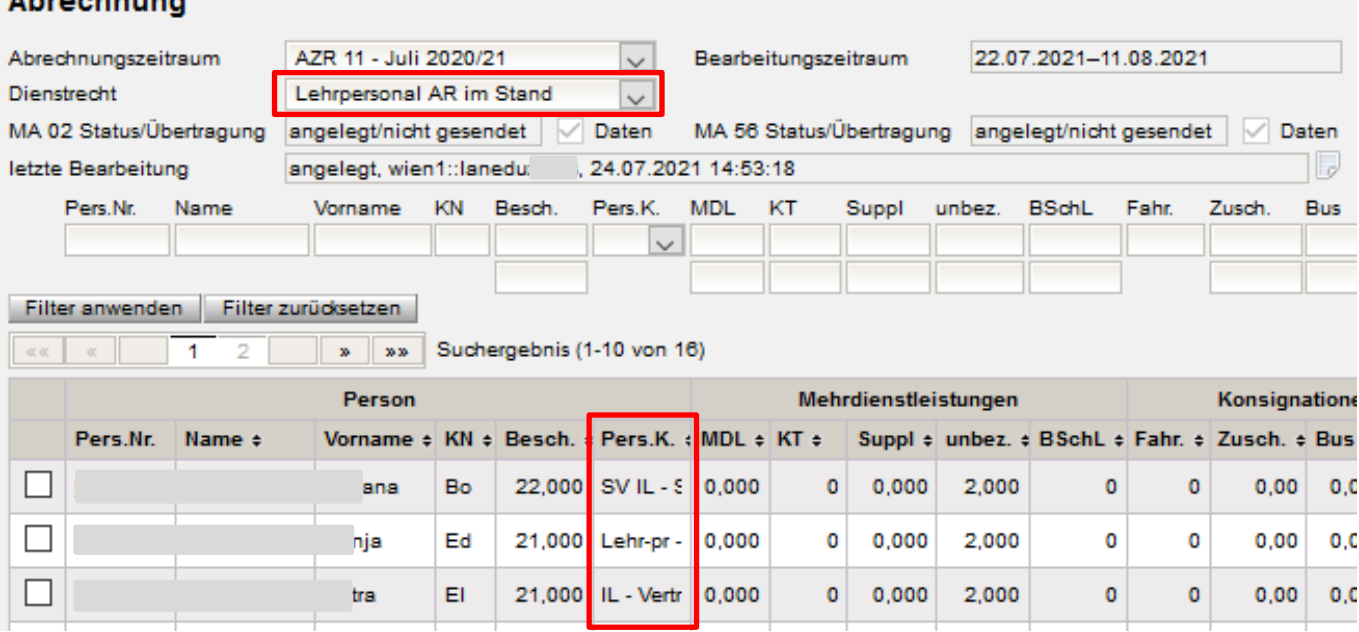

In der Spalte Pers.K. (Personenkreis) muss die jeweilige Vertragsart eingetragen sein.

## **B) Schaltflächen:**

Nach der Initialisierung stehen zur Bearbeitung der Monatsabrechnung folgende Schaltflächen zur Verfügung:

Fehlerprüfung | Neue hinzufügen | Aktualisieren | Neu Laden | Weiterleiten | Personal öffnen | Bearbeiten | Drucken Löschen

**•** Schaltfläche Fehlerprüfung

Die Fehlerprüfung sollte vor dem Vorgang "weiterleiten" immer durchgeführt werden, da so Datenfehler angezeigt und noch korrigiert werden können → Bei fehlerhaften Datensätzen wird eine Fehlermeldung angezeigt.

**•** Schaltfläche Neue hinzufügen

Datensätze, welche versehentlich gelöscht wurden, können durch Betätigung der Schaltfläche **Neu hinzufügen** wieder hinzugefügt werden. Wurde bereits mit der Abrechnung begonnen und eine Lehrperson wird danach in

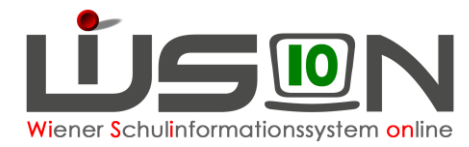

WiSion® aufgenommen (Zuteilung), so kann diese durch Betätigung der Schaltfläche **Neu hinzufügen** wieder hinzugefügt werden.

Aktualisieren Schaltfläche

> Diese Schaltfläche ist die richtige Schaltfläche, wenn nur einzelne markierte Datensätze neu berechnet werden sollen. Auch hier gehen manuelle Korrekturen bei diesem Datensatz verloren.

Schaltfläche Neu Laden

Das ist die ultimative Schaltfläche falls die komplette Abrechnung in die Ausgangslage zurückgesetzt werden soll.

Damit werden alle Daten neu geladen und manuelle Korrekturen aller in der Abrechnung vorhandenen Personen gehen damit verloren!

Weiterleiten **Schaltfläche** 

Die fertige Abrechnung wird an die Bildungsdirektion weitergeleitet. **Hinweis:** Wurde die Schaltfläche **Weiterleiten** betätigt ist die Abrechnung für eine weitere nachträgliche Bearbeitung gesperrt.

**•** Schaltfläche Personal öffnen

Registerkarte *Abrechnung* der durch v markierten Lehrperson wird geöffnet.

**•** Schaltfläche **Bearbeiten** 

Abrechnungsdialog wird geöffnet (ebenso, wenn die Personalnummer angeklickt wird). Es können auch mehrere oder alle Datensätze ausgewählt werden.

Schaltfläche Drucken

Für einzelne bzw. alle markierten Datensätze wird eine **schreibgeschützte**, nicht **mehr bearbeitbare Tabelle**, die lediglich der Kontrolle dient, **geöffnet**.

- $\circ$  Tabellenblatt "Abrechnung BD (= Bildungsdirektion)"
- $\circ$  Tabellenblatt "Abrechnung MA 56"
- $\circ$  Tabellenblatt "Abrechnung EPKa" wenn an einem Externistenprüfungsstandort Prüfungen im aktuellen AZR abzurechnen sind.
- Löschen Schaltfläche

Ist ein Datensatz markiert und wird die Schaltfläche **Löschen** angeklickt, so wird der Datensatz der Lehrperson aus der aktuellen Abrechnung gelöscht. z.B.: Lehrperson ist nicht im Stand der Schule, befindet sich im KU, ….

## **C) Abrechnung bearbeiten**

Die Abrechnung wird im Menüpunkt Personal – Untermenüpunkt Abrechnung geöffnet, dabei wird die Abrechnungsmaske des aktuellen AZR geöffnet – diese ist in Kategorien gegliedert: (Ansicht der Abrechnungsmaske für LehrerInnen im Altrecht)

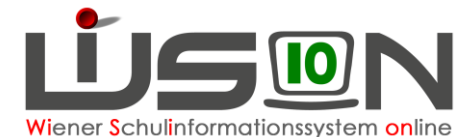

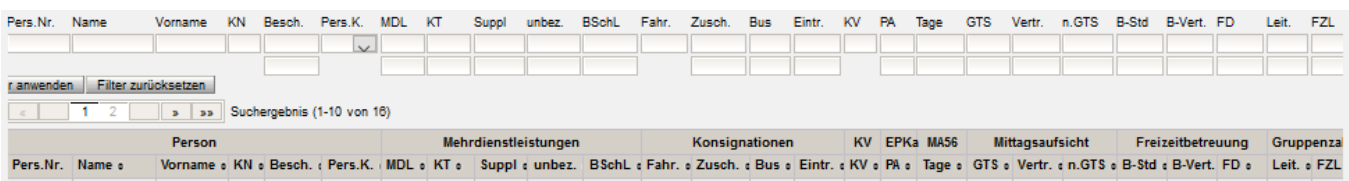

- 1. Mehrdienstleistungen
	- a. MDL

Die MDL werden aus der LFV übernommen. Korrektur: muss direkt in der LFV vorgenommen werden [\(Handout\)](https://wision.softsolution.at/help/download/attachments/14189350/Lehrfaecherverteilung_erfassen.pdf?)

- b. KT Kürzungstage werden von der Registerkarte *Absenzen* übernommen Korrektur: Absenzen kontrollieren
- c. Suppl bezahlte Supplierstunden (Einzel MDL) werden, aus der Supplierplanung übernommen.

Korrektur: einzelne Datensätze aktualisieren

- d. unbez. unbezahlte Supplierstunden werden, wenn erfasst, aus der Supplierplanung übernommen und werden lediglich zur Kontrolle angezeigt – eine Korrektur ist hier nicht möglich.
- e. BSchL (Besuchschullehrerstunden = Besprechungsstunden) werden übernommen, wenn bei der Lehrperson ein Termin mit der Terminart "BesSchl - Besuchsschullehrer/in" eingetragen wurde (ein Tag = eine Stunde).

#### 2. Konsignationen

- a. Zusch. Beförderungszuschüsse
- b. Bus Bus
- c. Eintr. Eintritt
- d. Fahr. Fahrkarten werden von der Registerkarte *Abrechnung* | Konsignationsdialog übernommen.

Korrektur: im Konsignationsdialog – einzelnen Datensätze ACHTUNG: sämtliche "manuellen" Korrekturen (z.B.: MDL) gehen verloren!

#### 3. KV – Klassenvorstand

Die Daten zur KV-Vergütung werden aus der KGE (Klassenhülle) bezogen. Dabei kann der KV auch gewechselt werden; ebenso ist so auch ein KV für zwei Klassen möglich. Die Abkürzung z.B.:

"1 MS" bedeutet KV für eine MS Klasse, analog gilt das auch für die VS, SO & PTS.

In der Abrechnung muss die KV-Kennung der Schulart der abrechnenden Stammschule entsprechen und keinesfalls der Nebenschule, wo der/die Kolleg/e/in tatsächlich unterrichtet.

4. EPKa – Prüfungsabrechnung für Externisten (nur für Prüfungsstandorte relevant)

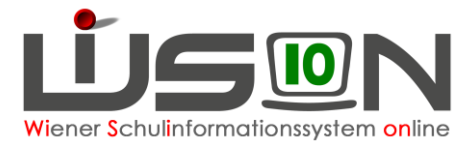

Werte werden übernommen, wenn beim Externistenprüfungskandidaten im Prüfungsprotokoll die Schaltfläche **Freigabe für Verrechnung** oder **Einzelne berechnen** geklickt wurde.

**Hinweis**: Es wird nur die Anzahl der verschiedenen Kennziffern angegeben genaue Auflistung im Abrechnungsexcel - Tabellenblatt "EPKa".

5. MA 56 Tage

Verrechnungswerte für €-Stunden

- 6. Mittagsaufsicht
	- a. GTS Mittagsaufsichtsstunden bei ganztägig geführten Schulformen werden aus dem Stundenplan ermittelt Korrektur: über Stundenplan [\(Handout\)](https://wision.softsolution.at/help/download/attachments/14189350/Lehrfaecherverteilung_Stundenplanung.pdf?)
	- b. Vertr. Mittagsaufsicht Vertretung werden, wenn erfasst, aus der Supplierplanung übernommen Korrektur: über Supplierplanung [\(Handout\)](https://wision.softsolution.at/help/download/attachments/14189350/Supplierplanung.pdf?)
	- c. nGTS Mittagsaufsichtsstunden bei nicht ganztägig geführten Schulformen werden aus dem Stundenplan ermittelt Korrektur: über Supplierplanung [\(Handout\)](https://wision.softsolution.at/help/download/attachments/14189350/Supplierplanung.pdf?)
- 7. Freizeitbetreuung / Frühdienst– analog zur Mittagsaufsicht
	- a. B-Std. Betreuungsstunden werden aus dem Stundenplan ermittelt Korrektur: über Stundenplan [\(Handout\)](https://wision.softsolution.at/help/download/attachments/14189350/LFV_Stdplg_Aufsicht_Freizeit_Lernzeit.pdf?)
	- b. B-Vert. Betreuung Vertretung werden, wenn erfasst, aus der Supplierplanung übernommen Korrektur: über Supplierplanung [\(Handout\)](https://wision.softsolution.at/help/download/attachments/14189350/Supplierplanung.pdf?)
	- c. FD Frühdienst wird aus dem Stundenplan erfasst Korrektur: über Supplierplanung [\(Handout\)](https://wision.softsolution.at/help/download/attachments/14189350/Supplierplanung.pdf?)
- 8. Gruppenzahl bei ganztägig geführten Schulformen
	- a. Leit. werden aus der Registerkarte *Zulagen & Abschläge* ermittelt
	- b. FZL– werden aus der Registerkarte *Zulagen & Abschläge* ermittelt

**Korrektur in Ausnahmefällen:** Personalnummer anklicken oder ✓ vor der Personalnummer und Schaltfläche **Bearbeiten** → in der Spalte Korrektur den korrekten Wert eingeben und eine Begründung der Korrektur erfassen.

#### **Ansicht der Abrechnungsmaske** für *Lehrpersonal PD im Stand*:

Diese Ansicht unterscheidet sich gegenüber der Maske für das "Lehrpersonal AR im Stand" lediglich dadurch, dass zusätzlich noch die einzelnen Wochenwerte für die Fächervergütung (FV) und Dauermehrdienstleistungen (MDL) sowie Kürzungstage (KT) angezeigt werden.

In der Spalte Monatswerte werden die summierten Wochenwerte angezeigt.

Alle anderen Kategorien sind ident mit der Ansicht der Abrechnungsmaske "Lehrpersonal AR im Stand".

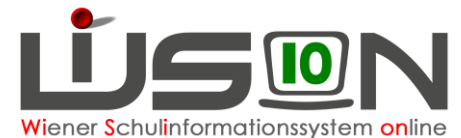

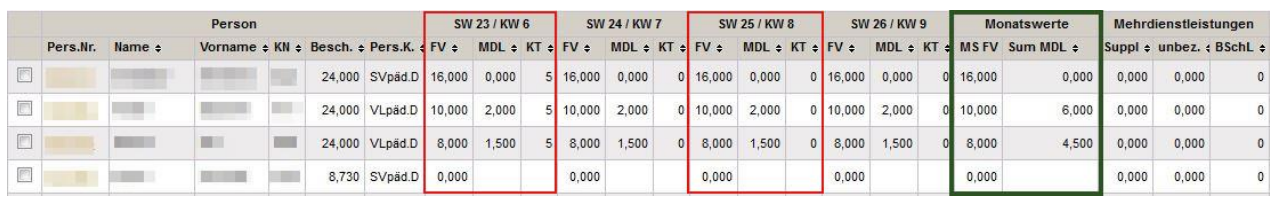

#### **WICHTIG**:

Ist eine Lehrperson im PD Schema mehr als zwei Wochen krank, wird die Fächervergütung eingestellt. Wird eine neue LFV - in welcher die dienstverhinderte Lehrperson auf null Stunden gesetzt wird - vor Ablauf der Zweiwochenfrist erstellt, muss die Anzahl der Fächervergütungsstunden manuell korrigiert werden, da diese auch zwei Wochen im Krankenstand ausbezahlt werden.

### **Protokollierung**

Jede Bearbeitung wird protokolliert, um Änderungen nachvollziehbar zu machen. Durch Klicken des Protokollsymbols wird das Protokoll geöffnet und kann ausschließlich durch den/die Schulleiter/in oder den/die Sachbearbeiter/in gelesen werden.

#### **Abrechnung**

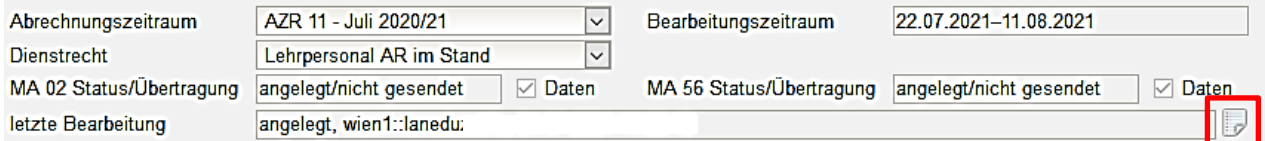

### **Schaltfläche KV bearbeiten**

#### **KV - Klassenvorstand bearbeiten** 2 Remarch Edmographic Capital Main, 10:04-1010. Monette aültia bis \* Wert\* Korrektur \* Begründung der Korrektur \* aültia von \* Klasse\* 02.09.2019 30.09.2019  $2<sub>c</sub>$ **NMS**  $NMS$   $\rightarrow$ wenn der KV falsch eingetragen ist -> durch Anklicken des Minussymbols löschen enn der KV-Eintrag fehlt -> durch Anklicken des Plussymbols hinzufügen - Klasse und Wert angeben 02.09.2019 30.09.2019  $\overline{\phantom{a}}$  $\overline{\phantom{0}}$ OK Abbrechen

#### Mögliche Fälle:

- es wird im laufenden AZR ein KV neu übernommen
	- o "gültig von\*" eingeben (Datum der KV-Übernahme)
	- $\circ$  "gültig bis\*" automatisch der letzte Tag des AZR
	- o Klasse\* angeben
	- o Korrektur\* nur wenn die Schulart korrigiert werden muss
	- o Begründung der Korrektur\* zwingend erforderlich

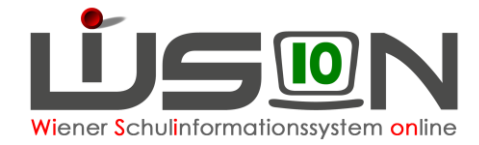

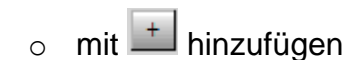

- KV wird vorzeitig beendet:
	- o gültig bis\*" Datum eingeben
	- o Begründung der Korrektur\* zwingend erforderlich

### **Schaltfläche MDL bearbeiten**

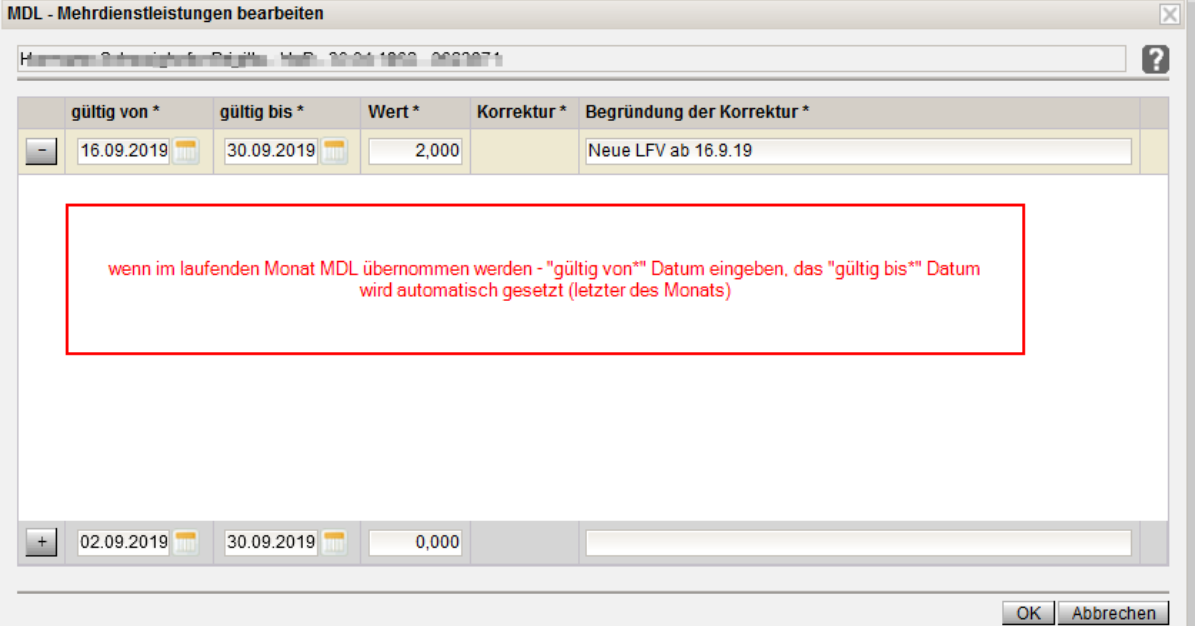

Ist es notwendig, die errechneten und angezeigten MDL zu bearbeiten, so müssen bei geänderten MDL innerhalb eines AZR´s die ursprünglichen Werte und die Änderung jeweils mit der entsprechenden Datumsangabe als eigene Zeile eingegeben werden.

### **D) Abrechnung weiterleiten**

**Hinweis**: Ausschließlich die Stammschule rechnet ab!

Bevor die Abrechnung an die Verrechnungsstellen weitergeleitet wird, wird empfohlen, die Fehlerprüfung durchzuführen. Sollte eine Fehlermeldung erscheinen, muss vor der Weiterleitung zwingend der Fehler korrigiert werden, da fehlerhafte Datensätze nicht übermittelt werden können. Durch Anklicken der Schaltfläche **Weiterleiten** wird die Abrechnung an die zuständige Stelle weitergeleitet, die nach einer Plausibilitätsprüfung die Abrechnung frei gibt und an die bezugsauszahlende Stelle (im Augenblick noch die MA02) weiterleitet.

Nach der Weiterleitung kann auf die Abrechnung durch die Schulleitung nur mehr lesend zugegriffen werden. Wurde nachträglich ein Fehler durch die Schulleitung erkannt, so kann der/die Sachbearbeiter/in auf Ersuchen der Schulleitung die Abrechnung (innerhalb des Bearbeitungszeitraums) nochmals zur Bearbeitung frei geben.

Sollte der/die Sachbearbeiter/in einen Fehler entdeckt haben, so bestehen zwei Möglichkeiten:

a) Der/die Sachbearbeiter/in klärt in einem Telefonat oder per Mail mit der Schulleitung den Sachverhalt und führt die Korrektur selbst durch.

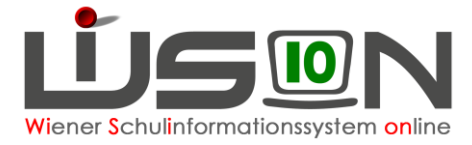

b) Der/die Sachbearbeiter/in "schickt" die Abrechnung mittels Aufhebung der Sperre an die Schulleitung zurück und ersucht um Korrektur und nochmaliger Übermittlung.

Es ist daher unbedingt erforderlich, am darauffolgend nächsten Tag nach der Weiterleitung den Status der Abrechnung im Protokollfenster zu kontrollieren.

#### **Wichtige Hinweise:**

- Jede Lehrperson, die am Ende des AZRs im Stand ist, wird abgerechnet.
- Wenn Datensätze in roter Schrift aufscheinen, können sie nicht abgerechnet werden. Oftmals fehlt lediglich der Eintrag des Personenkreises oder der Datensatz wartet im sogenannten VIPER-Warteraum für die Bearbeitung durch einen Administrator → In einem solchen Fall wird ein Ticket beim **WiSion®- Service Desk** aufgeben.

Werden solche Datensätze während der "Abrechnungsphase" von den dafür zuständigen Personen korrigiert, können sie im Anschluss durch Betätigung der Schaltfläche **Aktualisieren** abgerechnet werden.